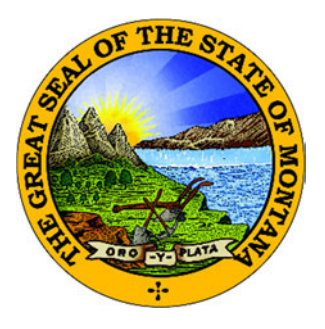

## **DIVISION OF BANKING & FINANCIAL INSTITUTIONS**

## **ONLINE PAYMENT SERVICE INSTRUCTIONS**

The Montana Division of Banking and Financial Institutions has updated the online service for payment of assessment fees.

The service will continue to be accessed through the ePass Montana (ePass) network and is tailored to online payments only. The payment service allows for multiple users to be granted access to view and pay assessment fees.

ePass allows you to access authorized eGovernment services, such as this online payment service, using one username and password. Your institution may already have an ePass account if you file documents with the Secretary of State's office, pay for or renew a professional license, or perform a registered principals search.

Since the Division office is a paperless office, we encourage institutions to utilize the online payment option. We also welcome all correspondence and forms to be sent to the Division by email at banking@mt.gov or for sensitive information, by utilizing the free File Transfer Service available through ePass.

Please contact our office if you have any questions at 406-841-2920 or banking@mt.gov. Thank you!

## **LOGGING IN/CREATING AN EPASS ACCOUNT &**

## **LINKING TO THE INSTITUTION'S ASSESSMENT ACCOUNT**

1. Go to www.epass.mt.gov and click "Login" in the ePass Montana Login box.

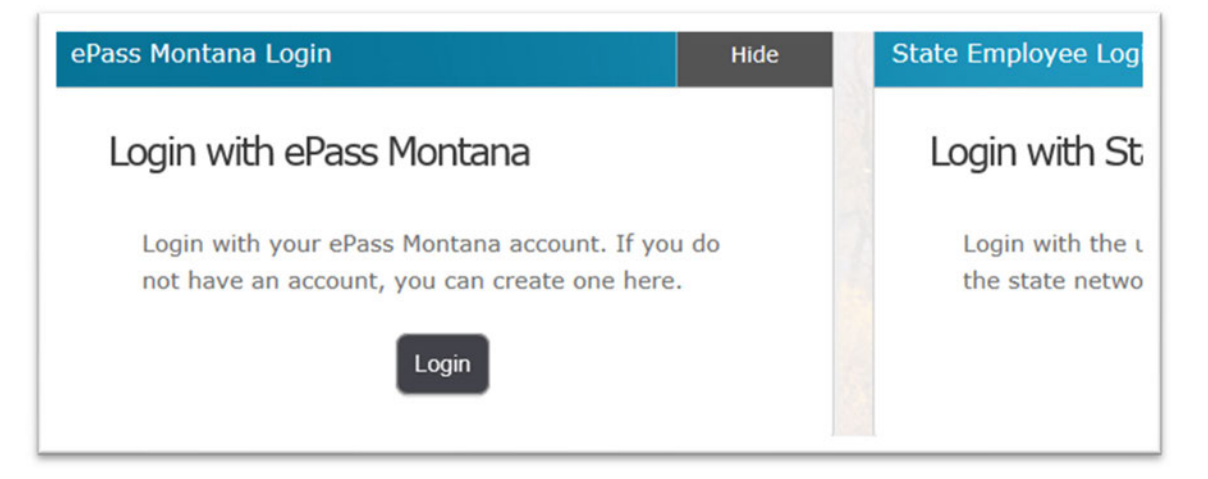

2. If you already have an ePass account, enter your login information and click "Login" in the left-hand box. To create a new ePass account, click "Create an Account" in the right‐hand box and enter in the required information.

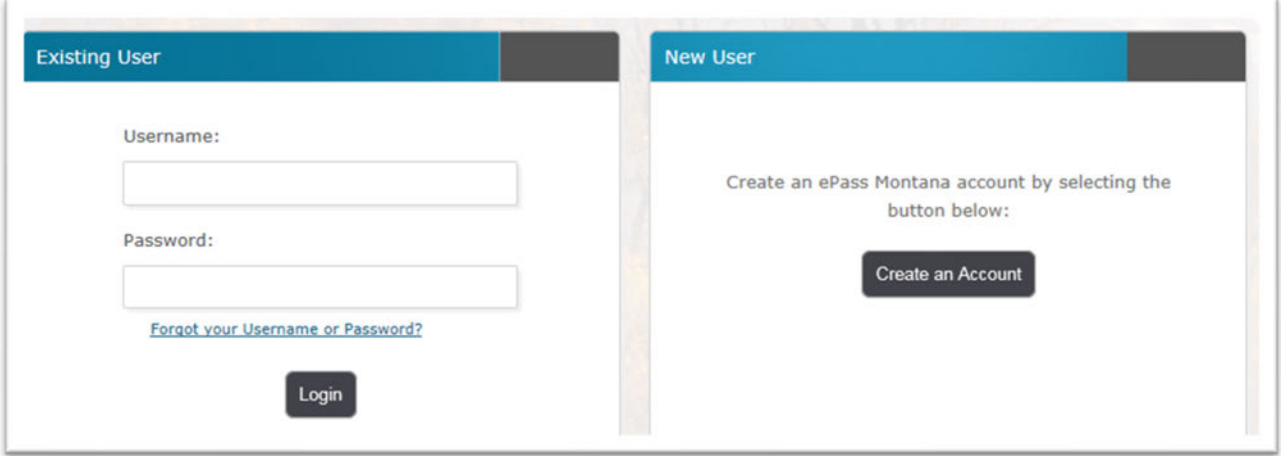

3. The ePass Montana homepage will appear. On the right-hand side, under the "Add a Service?" heading, click on the "FI Assessments" link.

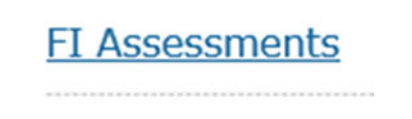

4. To complete the link between the institution's assessment account and your ePass account, please enter the **full credential** ("BANK.####" or "CU.#####") that was emailed to you. If you do not have the credential number, please contact our office at **banking@mt.gov** or 406-841-2920.

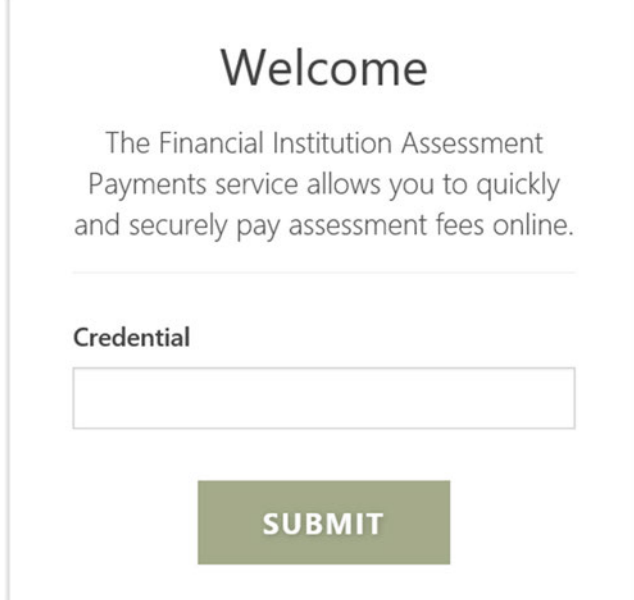

5. Click "View" to open a PDF of your assessment report or "Save" to save a copy of your assessment report.

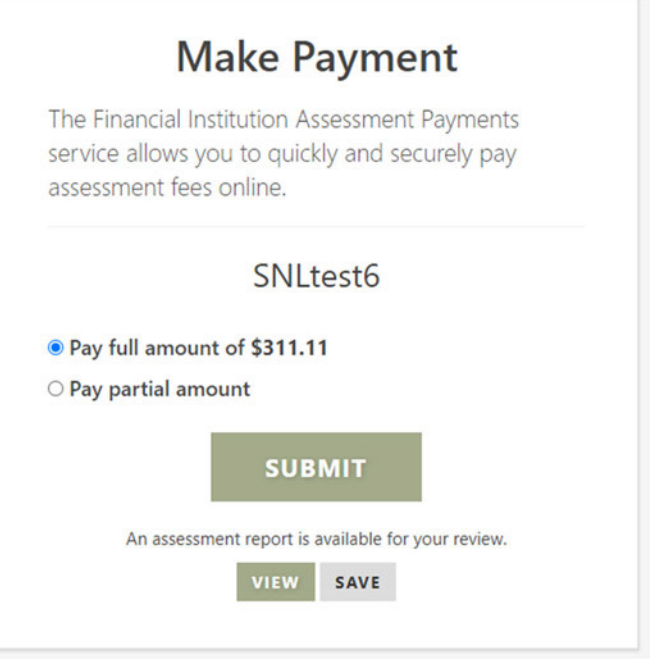

6. If a payment is due, the amount due will be visible with the option to make the payment. If a payment has already been made, you will see a payment received date. If a payment has not been made available yet, you will be advised that no payment is due at this time.

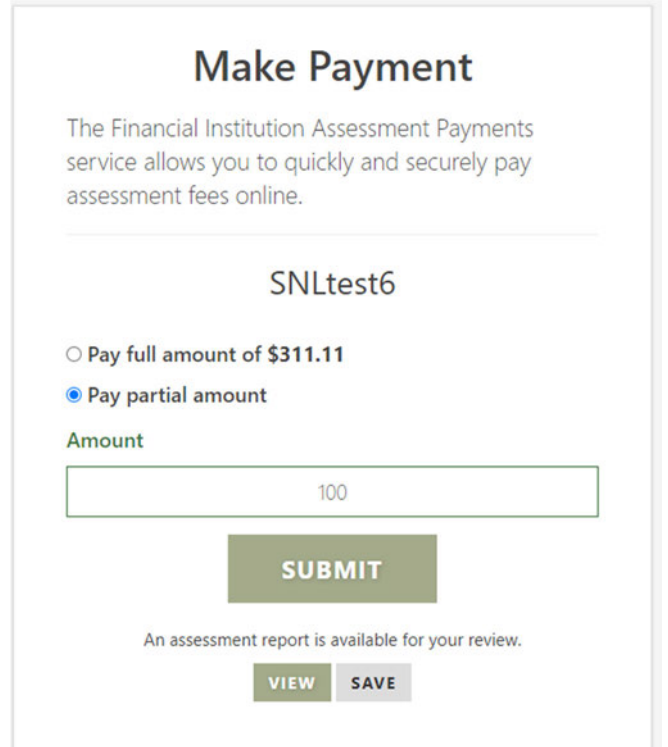

Select the payment option you want to proceed with. If you are paying a partial amount, manually enter the amount you choose. This cannot exceed full amount showing due.

Click "Submit" to proceed with making the payment.

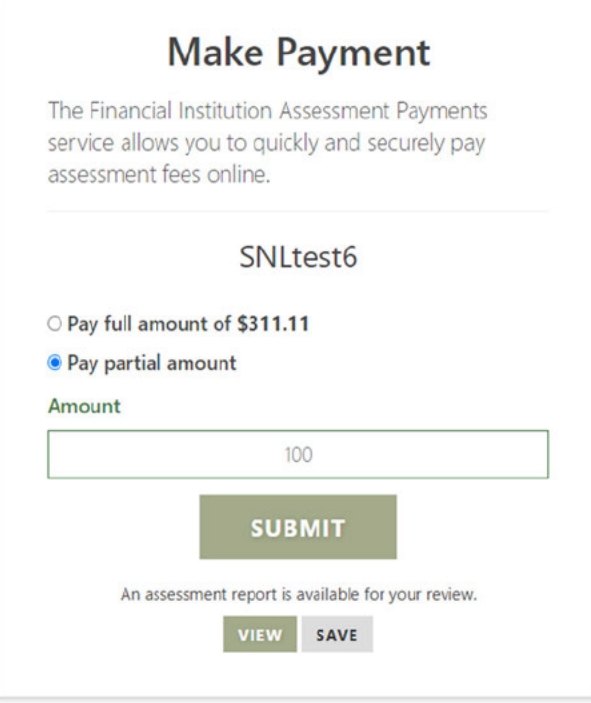

7. Review the Payment Summary amount and complete the Customer Billing Information. Click "Next" at the bottom of the page.

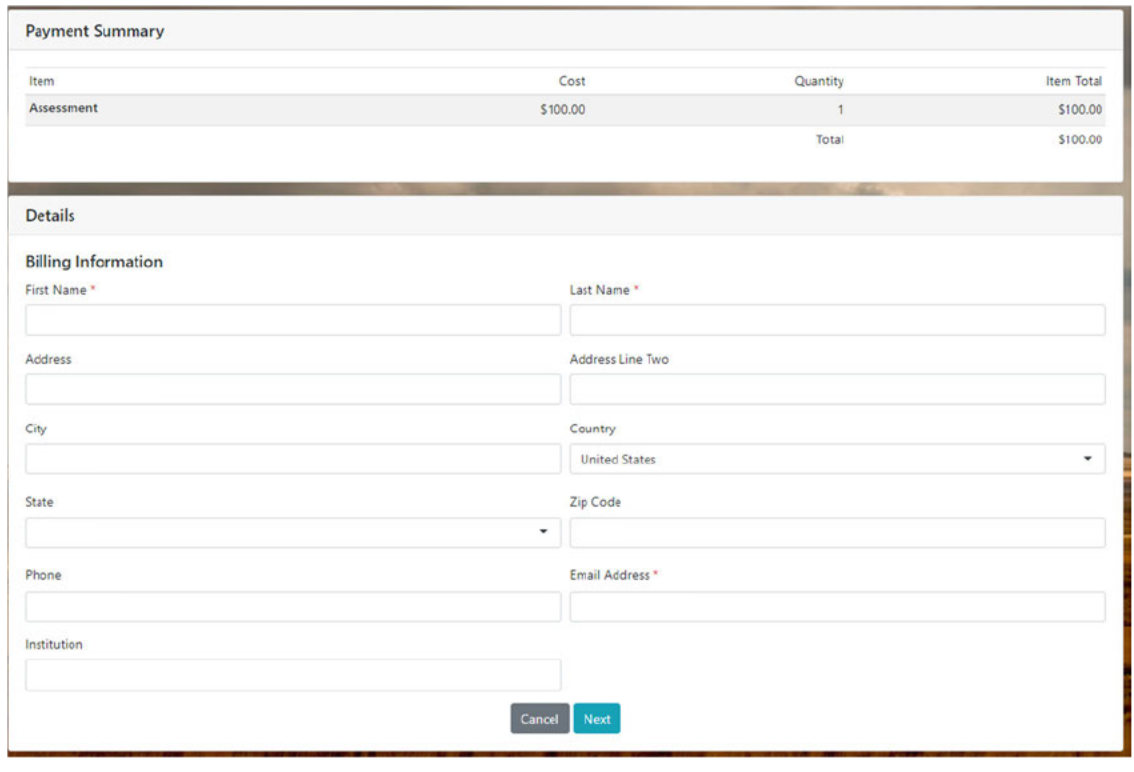

8. Complete the Payment Information fields and click "Submit Payment" at the bottom of the page.

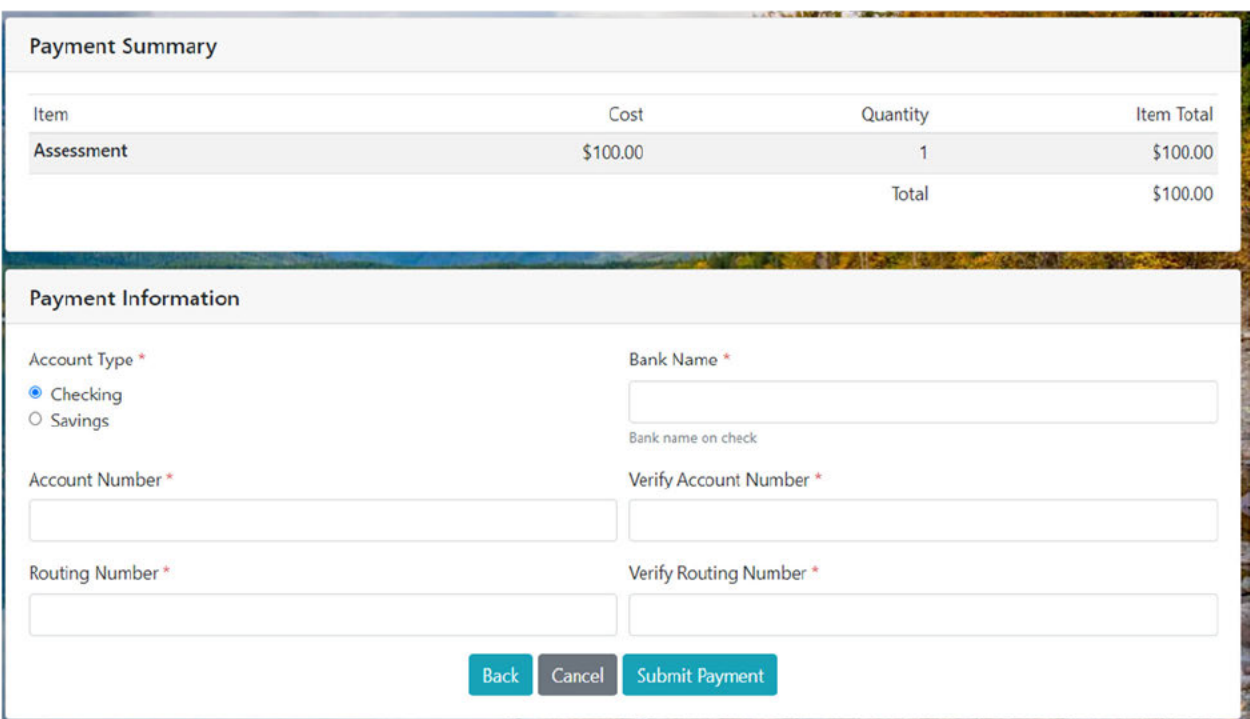

9. A receipt will be automatically emailed to you from dbfiassessment@doa.mt.gov. You can also save a copy by clicking "Print" at the top right corner or bottom of the page.

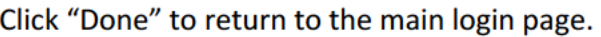

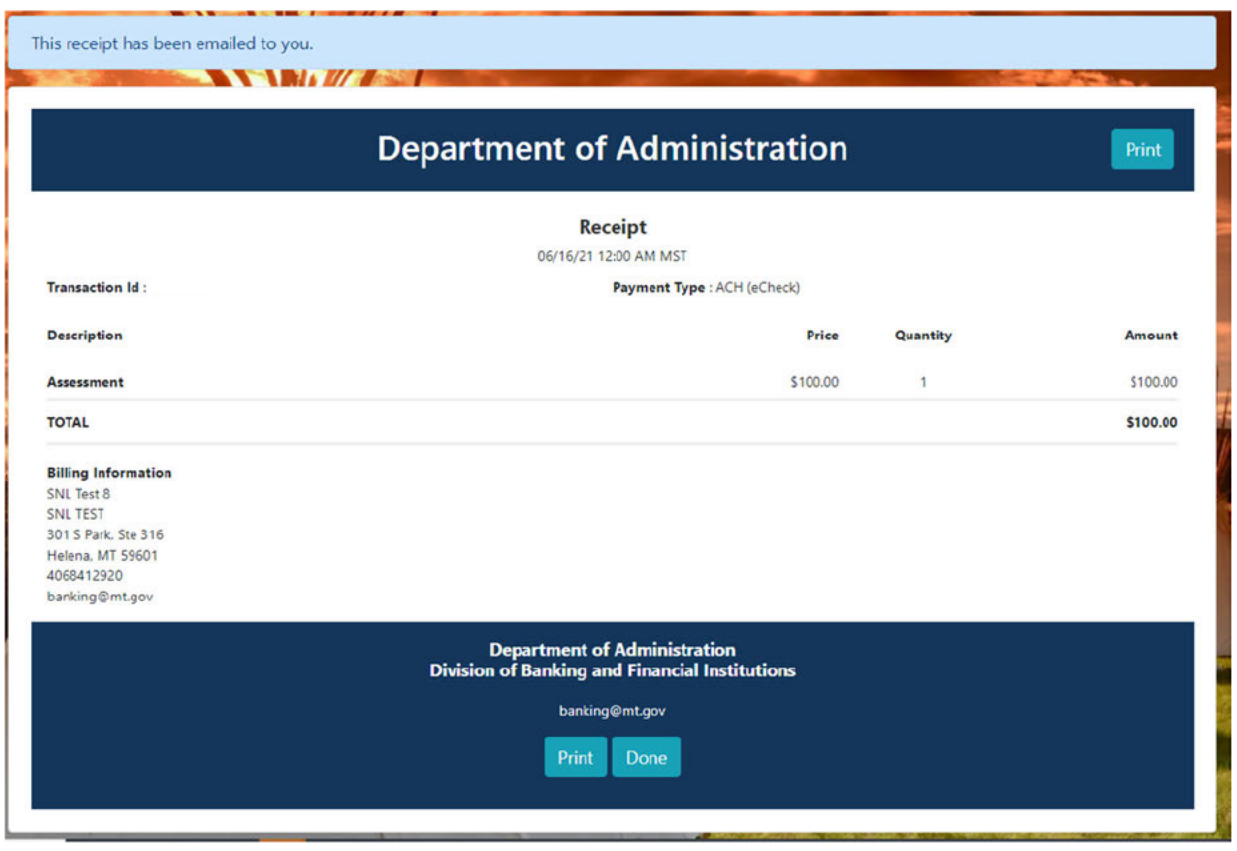